**Enlace Para Inscripciones: JURUPAUSD.ORG & vaya a la pestaña "Inscribirse"**

**Jurupa Unified School District Guia para usar Pre Inscripción**

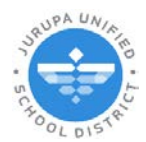

# **ANTES DE COMENZAR: Seleccione un Idioma**

Los padres/guardianes pueden seleccionar su idioma preferido en la esquina derecha de arriba en la pantalla.

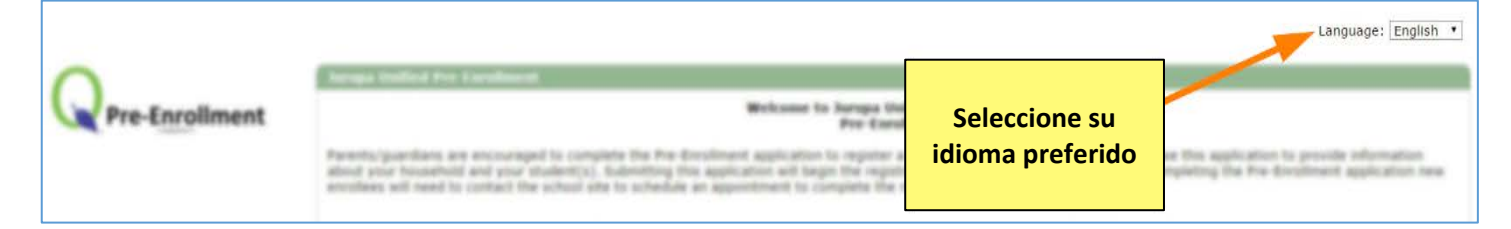

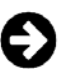

### **Comenzando una nueva Pre Inscripción**

- 1. Para comenzar seleccione *Iniciar una nueva preinscripcion*. Ingrese un correo electrónico valido e ingrese una contraseña.
- 2. Haga clic **Continuar**.

*¿No tiene un correo electrónico? Regístrese para una cuenta gratis con el sitio www.gmail.com.*

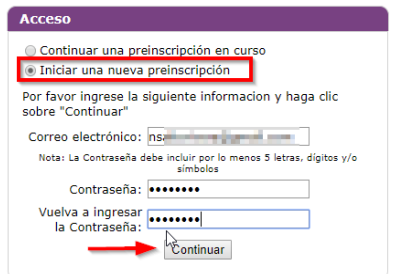

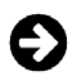

## **Llenando el Formulario**

- 1. Primero, ingrese la información de **PASO 1: Hogar**.
- 2. Después de ingresar la información de su hogar podrá ingresar la información de su estudiante **(PASO 2)**, contactos principales **(PASO 3),** y contactos de emergencia **(PASO 4)** y subir documentación como prueba para cada categoría requerida **(PASO 5)**

Haga clic en el botón **Añadi** para ingresar estudiantes adicionales o contactos. Para corregir información, haga clic el botón de editar **en enseguida del artículo**. **Para borrar información, haga clic en botón**  $\mathbb{X}$  **enseguida del artículo.** 

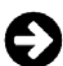

### **Anadir Documentación (PASO 5)**

- 1. Seleccione **el tipo** de documento que está subiendo.
- 2. Ingrese **el título** del documento (como "acta de nacimiento de Enrique Iglesias"). Presione el botón Elegir archivo (Choose File) para seleccionar el archivo en su dispositivo.
- 3. Seleccione si el documento se aplica a un estudiante o al hogar (Household).
- 4. Haga clic en el botón **Enviar** en la parte superior de la página antes de agregar el siguiente documento.

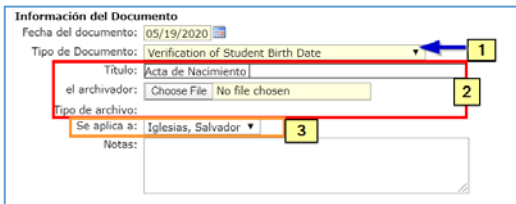

*Debe hacer clic en el botón* <sup>Añadi</sup>a la izquierda para enviar cada documento requerido y repetir los pasos 1-4.

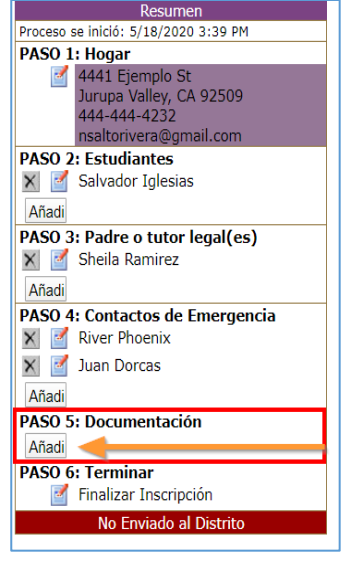

Jurupa Unified School District | Guide to Online Pre-Enrollment

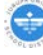

# **Enviar el Formulario al Distrito (PASO 6)**

*Este paso se debe completar para finalizar y enviar su información al distrito.*

- 1. Cuando esté listo para enviar el formulario, seleccione *Finalizar Inscripción* a la izquierda.
- 2. Haga clic en el botón para enviar su formulario/información al distrito.
- Enviar Pre-Inscripción Completada

*……………………………………………………………………………………………………………………………………………………………………………………………..*

*Para confirmar que el formulario fue enviado con éxito una fecha y la hora está marcada al lado izquierdo bajo la sección PASO 6 (Finalizar Inscripción).*

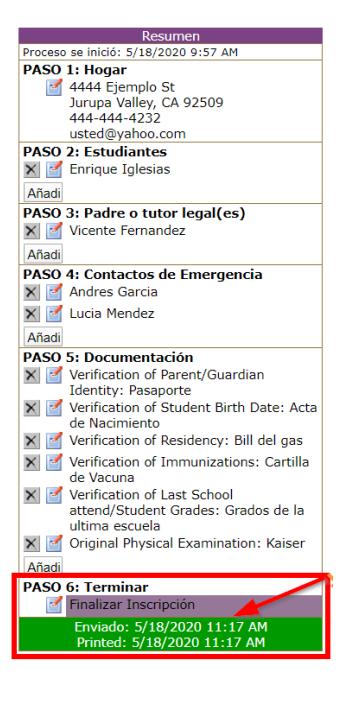

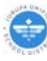

### *Preguntas Frecuentes*

Ya completó su formulario de preinscripción y lo envió. ¿Qué pasa después? Verifique si su formulario se ha enviado con éxito y obtenga información sobre qué esperar después de enviar el formulario de preinscripción para JUSD.

#### **¿Adónde va mi información una vez que la presento?**

La información se almacena electrónicamente hasta que se reúna con un empleado de inscripción en el Centro de Padres de JUSD para completar la inscripción.

**Como puedo verificar si mi formulario se ha enviado correctamente al Distrito de Jurupa?**

El Centro Padres no tendrá su información de inscripción hasta que se complete el paso final en el formulario de preinscripcion. El formulario debe enviarse utilizando el botón "Enviar Pre-Inscripción Completada". *(Consulte la sección llamada "Enviar el formulario al Distrito" en el folleto Guía para usar Preinscripcion.)*

#### **¿Quién me contactara y cuándo?**

Ahora que se ha enviado los datos de inscripción , se debe proporcionar la documentación para completar su inscripción. Lleve con usted la documentación requerida cuando visite el Centro de Padres para finalizar la inscripción de su estudiante.

#### **¿Qué pasa si cometí un error en mu formulario? Como puedo corregir mi error?**

Si cometió un error en su formulario o si no pudo completar el formulario la primera vez o durante una sesión, es posible cerrar su sesión y reanudar el formulario en otro momento (antes de visitar al Centro de Padres).

 **¿Puedo actualizar la información en mi formulario si mi situación ha cambiado desde que la envié?**  Puede continuar trabajando en su formulario de preinscripción antes de que se reúna con un empleado de inscripción**.** Puede volver a enviar el formulario haciendo clic en el botón "Enviar Preinscripción completada" en el PASO 5 del formulario. *(Consulte la sección llamada "Enviar el formulario al Distrito" en Guía para Preinscripción.)*

### **¿Qué pasa si olvido mi contraseña?**

Su contraseña puede ser enviado por correo electrónico. En la pantalla de inicio de sesión seleccioné *Continuar una preinscripcion en curso* y haga clic en el enlace "¿Olvido Su Contraseña?". En la siguiente pantalla se le pedirá que ingrese su correo electrónico.

 **¿Debo completar un formulario si mi hijo asiste actualmente al Distrito de Jurupa?**

No. El formulario de Preinscripción es solo para NUEVOS estudiantes. Por favor de solo entregar un formulario para estudiantes que nunca han asistido a una escuela en el Distrito Unificado de Jurupa.

 **Entregue un formulario, para mi estudiante, pero ahora el no asistirá a una escuela de Distrito de Jurupa. ¿Qué debo hacer?**

Acceso De Continuar una preinscripción en curso la Iniciar una nueva preinscripción .<br>Por favor vuelva a ingresar su información de acceso y<br>haga clic sobre "Abrir Sesión" Correo Electrónico: Contraseña: Abrir Sesión Password Reminder Si ya ha comenzado una Pre-Inscripción, pero<br>olvidó su contraseña, se la podemos mandar a su<br>correo electrónico. Correo electrónico: Cancelar Enviar Recordatorio

Contacte el Centro de Padres de JUSD.

Para cualquier otra pregunta por favor de contactar Centro de Padres de JUSD al 951-416-1200.

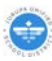